## **Account Inquiry**

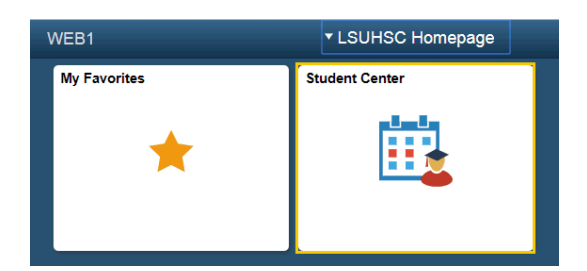

1. Click **Student Center**.

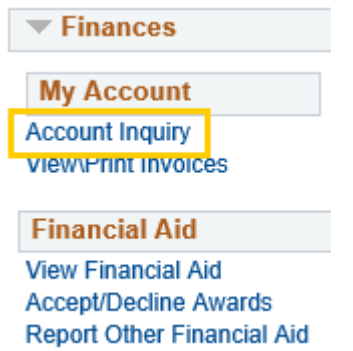

2. The **Account Summary** section displays the balance **Due Now** and **Future Due** amounts. The **Future Due** amount refers to the amount due at the start of a future session. Click the **Account Inquiry** link to view the account details.

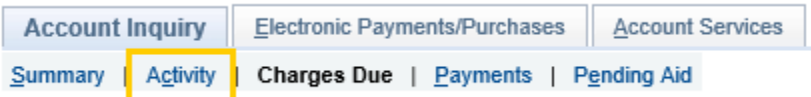

*NOTE: Your Account Summary Information is displayed.* 

- 3. Click the **activity** tab to view transaction information.
- 4. You can view your transactions by date and/or terms, select the desired date.

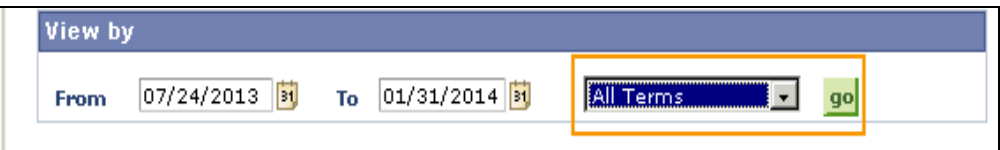

- 5. Click the desired **term** list.
- 6. Click the **go** button.

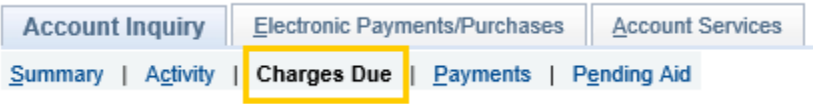

7. To view the breakdown of the charges, click the **charges due** link or the **charges due** tab at the top of the page.

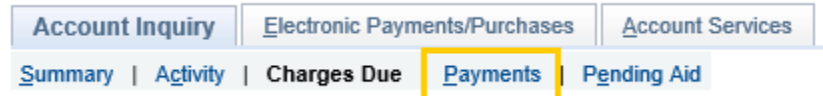

8. Click the **payments** link to view your Payment History. You can select a **Payment History** by dates and click the **GO** button.

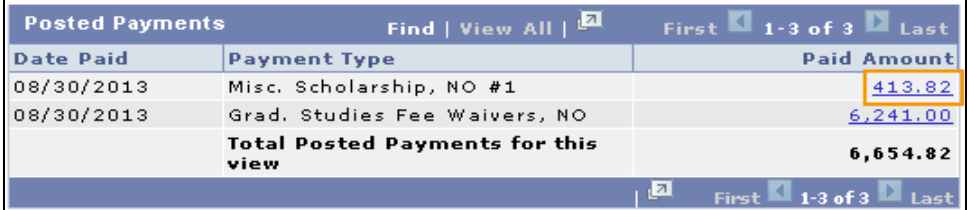

9. Click the desired **Paid Amount** link.

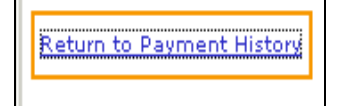

10. Click the **Return to Payment History** link to return to the **Payment History** page.

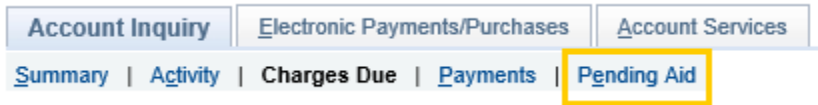

11. Click the **pending aid** tab to view your Pending Financial Aid.

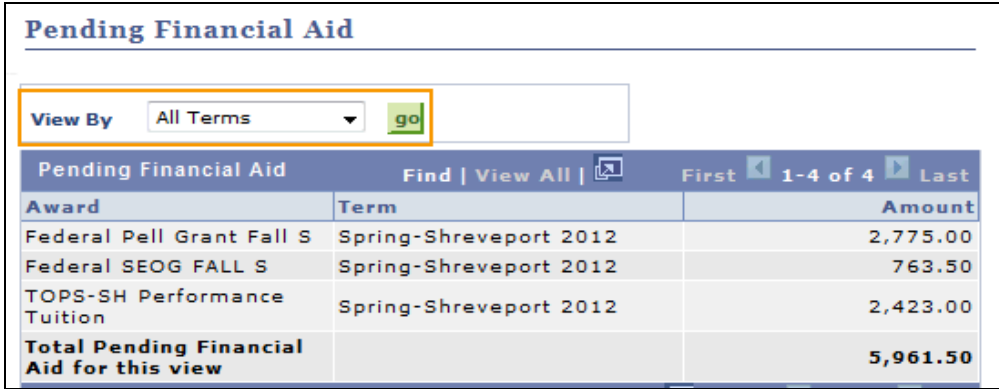

- 12. You can view pending financial aid for All Terms or select a term from the drop-down list to view. Click the **View By** list to select a term.
- 13. Click the **go** button.

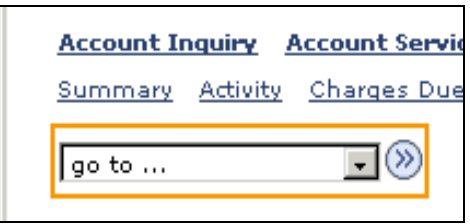

14. Select the Student Center list item from the drop-down list, then click the **GO!** Button to return to the Student Center page.